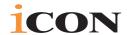

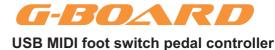

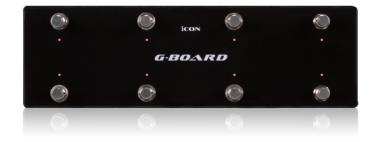

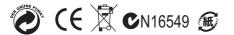

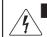

#### CAUTION

RISK OF ELECTRIC SHOCK DO NOT OPEN RISQUE DE CHOC ELECTRIQUE NE PAS OUVRIR

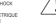

CAUTION: TO REDUCE THE RISK OF ELECTRIC SHOCK DO NOT REMOVE COVER (OR BACK) NO USER-SERVIDEABLE PARTS INSIDE REFER SERVICING TO QUALIFIED PERSONNEL

ATTENTION: POUR EVITER LES RISQUES DE CHOC ELECTRIQUE: NE PAS ENLEVER LE COUVERCLE. AUCUN ENTRETIEN DE PIÈCES INTERIEURES PAR L'USAGER COMFIER L'ENTERETIEN AU PERSONNEL QUALIFIE. AVIS: POUR EVITER LES RISQUES D'INCENDIE OU D'ELECTROCUTION, N'EXPOSEZ PAS CET ARTICLE LA PLUIE DU A L'HUMIDITE

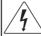

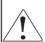

The lightning flash with arrowhead symbol within an equilateral triangle.is intended to alert the user to the presence of uninsulated dangerous voltage within the products enclosure, that may be of sufficient magnitude to electric shock to persons. Le symbol clair avec point de fi che I intrieur d un triangle quilat ral est utilis pour alerter lutilisateur de la pr sence I int rieur du coffret de vottage dangereux non isol d'ampleur suff

exclamation point within an equilateral triangle is intended to alert the user of the presence of important operating and maintenance (serviving) instructions in the literature accompanying the appliance. Le point de exclamation intrieur du ntriangle qualitar all est employ pour alerter les utilisateurs de la presque d'instructions importantes pour le fonctionnement et l'entrelien (service) dans le livret d'instruction accompagnant l'appari I.

### **Important Safety Instructions**

- 1. Read these instructions.
- 2. Keep these instructions.
- 3. Heed all warnings.
- 4. Follow all instructions.
- 5. Do not use this apparatus near water.
- 6. Clean only with dry cloth.
- Do not block any ventilation openings. Install in accordance with the manufacture's instructions.
- Do not install near any heat sources such as radiators, heat registers, stoves, or other apparatus (including amplifiers) that produce heat.
- 9. Only use attachments/accessories specified by the manufacturer.

### **Contents**

| What's in the package                                        | 1   |
|--------------------------------------------------------------|-----|
| Register your ICON ProAudio product to your personal account | 2   |
| Features                                                     | 3   |
| Front Panel Layout                                           | 4   |
| Side Panel Layout                                            | 4   |
| Getting Started Connecting your G-Board controller           | 4-5 |
| Installing iMap <sup>™</sup> Software for Mac OSX            | 5   |
| Installing iMap <sup>™</sup> Software for Windows            | 6-7 |
| Assigning MIDI functions with iMap <sup>™</sup>              | 8   |
| iMap <sup>™</sup> G-Board software panel                     | 8-9 |
| Firmware upgrade                                             | 10  |
| Restore the factory default settings                         | 11  |
| Daisy chain your G-Board to other i-series controllers       | 11  |
| Specifications                                               | 12  |
| Services                                                     | 13  |

#### Introduction

Thank you for purchasing the ICON G-Board USB MIDI controller. We sincerely trust this product will provide years of satisfactory service, but if anything is not to your complete satisfaction, we will endeavor to make things right.

In these pages, you'll find a detailed description of the features of the G-Board, as well as a guided tour through its front and rear panels, step-by-step instructions for their setup and use, and full specifications.

Please register the product on our website at the below link www. iconproaudio.com/registration:

Please follow the step by step procedures. Start by inputing the device's serial number as well as your personal information, etc. By registering your product online, you will be entitled to service and after-sales support at our Help Center by visiting our website at www.iconproaudio.com. Also, all the registered products under your account will be listed on your personal product page where you will find updated information such as firmware/driver upgrades, software bundles, user manual downloads, etc. for your device.

As with most electronic devices, we strongly recommend you retain the original packaging. In the unlikely event the product must be returned for servicing, the original packaging (or reasonable equivalent) is required.

With proper care and adequate air circulation, your G-Board will operate without any trouble for many years.

### What's in the package?

- G-Board USB MIDI controller x 1
- Quick Start Guide
- USB2.0 Cable

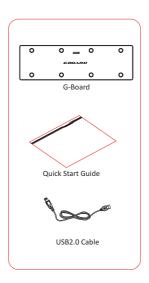

# Register your ICON ProAudio product to your personal account

#### 1.Check serial number of your device

Please go to http://iconproaudio.com/registration or scan the QR code below.

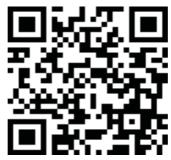

Input your device's serial number and the other information on the screen. Click "Submit".

A message will pop up showing your device information such as model name and its serial number - Click "Register this device to my account" or if you see any other message, please contact our aftersales service team

## 2.Log in to your personal account page for existing user or sign up for new user

Existing user: Please log into your personal user page by inputing

your user name and password.

New user: Please click "Sign Up" and fill in all the information.

#### 3. Download all useful materials

All your registered devices under your account will show on the page. Each product will be listed along with all its available files such as drivers, firmware, user manual in different languages and bundled software etc. for download.

Please make sure you have download the necessary files such as driver before you begin device installation.

#### **Features**

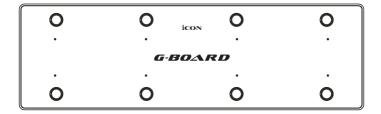

- 8 robust metal click type foot switches
- Ideal for guitarists
- Extremely compact and perfectly match with MacBook<sup>™</sup>
- Class-compliant with Windows XP, Vista (32 bit / 64 bit), and Mac OS X
- USB bus-powered
- 2xUSB Connectors for daisy chain with other i-series controller
- Available in Black and White
- Difference colors aluminum cover is available (optional)
- Custom laser-engraving service for aluminum cover is available at on-line purchase (optional)

### **Front Panel Layout**

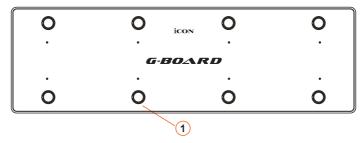

#### 1 8 foot switches

Assignable foot switches to control different functions of a DAW or other application. The foot switches may be assigned using a midi function or with the iMap software provided.

### Side Panel Layout

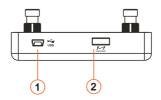

1 USB port (B-Type)

Functions as a MIDI port to your notebook (or computer) and compatible software. Also provides power to your G-Board.

2 USB port

Use to daisy chain with the second unit of G-Board or any i-series controllers such as iPad

Note: For recommendations on the combination and daisy chain sequence of different i-series controllers, please visit the ICON website at the following link: www.icon-global.com

### **Getting Started**

### Connecting your G-Board controller

① Connect the G-Board to your Mac/PC via the USB port
Choose a USB port on your Mac/PC and insert the wide (flat) end of the
USB cable. Connect the cable's small jack end to the G-Board. Your Mac/PC
should automatically "detect" the new hardware and notify you that it is
ready to use.

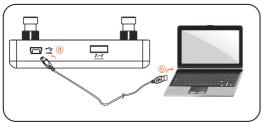

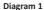

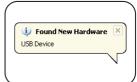

Diagram 2

② Assign the MIDI messages to G-Board Refer to page.7 for "Assign the MIDI messages with "iMap™" software.

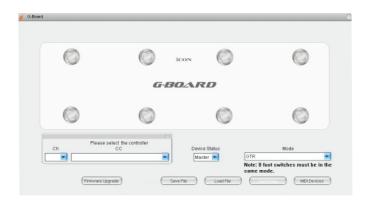

### Installing iMap<sup>™</sup> Software for MAC OSX

Please follow the procedures below step-by-step to install your  $iMap^{TM}$  software to Mac OS X

- 1 Turn on your MAC.
- ② Download the Mac iMap from your Personal User Page at www.iconproaudio.com

After you downloaded the file, please click it to start the installation process

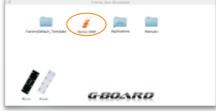

Diagram 1

③ iMap "Device select" window pop-up, click the device button accordingly to launch the iMap™ software.

Tips: By "drag and drop" the "iseries iMap" icon into the "Applications" folder, you could create a "iMap" shortcut on your Mac's desktop.

### Installing iMap<sup>™</sup> Software for Windows

Please follow the procedures below step-by-step to install your  $iMap^{TM}$  software.

- 1 Turn on your PC.
- ② Download the Mac iMap from your Personal User Page at www.iconproaudio.com

After you downloaded the file, please click it to start the installation process.

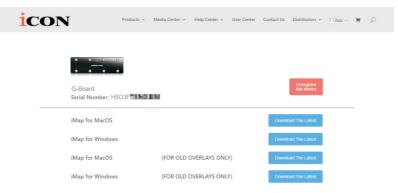

Diagram 1

Setup Wizard appear
Setup wizard appears, please click
"Next"

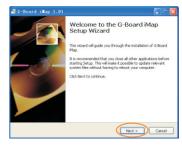

Diagram 2

Choose Install Location Choose your preferred install location for iMap™ or use the default location and click "Next"

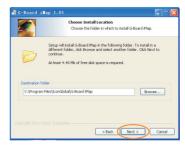

Diagram 3

### Installing iMap<sup>™</sup> Software for Windows(continues)

© Create a shortcut on your desktop Please untick the box if you do not want to place a shortcut icon on your desktop for iMap™, otherwise click "Next"

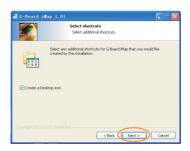

Diagram 4

6 iMap<sup>™</sup> started to install The iMap<sup>™</sup> installation has now started, wait for it to finish. Then click "Finish"

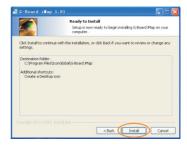

Diagram 5

⑦ Installation finished Click "Finish" to complete the iMap™ software installation.

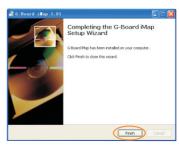

Diagram 6

### Assigning MIDI functions with iMap<sup>™</sup>

You can use iMap<sup>™</sup> to easily assign the MIDI functions of your G-Board.

## iMap<sup>™</sup> G-Board software panel

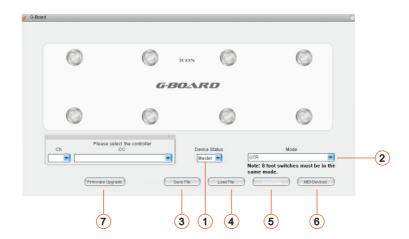

### 1 Master/Slave selector

Select "Master" if you use it as a standalone device and select "Slave" if you are cascading it as a salve unit with another ICON i-series controller.

#### 2 Mode

#### **Mackie Control & Preset**

| GTR                              | Select your preferred mode. |
|----------------------------------|-----------------------------|
| Abelton Live                     |                             |
| Logic (Mackie Control)           |                             |
| Samplitude/Cube (Mackie Control) |                             |

#### User define

Select the preferred MIDI message type from the Note value, CC number or Program change for assigning the foot switches.

| CC Number      | Assign the MIDI channel and CC number to the foot switches.      |
|----------------|------------------------------------------------------------------|
| Note Value     | Assign the MIDI channel and Note value to the foot switches.     |
| Program Change | Assign the MIDI channel and program number to the foot switches. |

### iMap<sup>™</sup> G-Board software panel(continues)

#### ③ "Save file" button

Click this button to save your current settings for the G-Board. The file is an ".G\_Board" file.

#### 4 "Load file" button

Click this button to load a previously saved ".G\_Board" setting file for your G-Board.

#### (5) "Send Data" button

Click this button to upload the iMap<sup>™</sup> software settings to your G-Board via USB connection.

(Note: You must have connected your G-Board to your Mac/PC, otherwise the settings upload will not be successful.)

#### 6 "MIDI Devices" button

Click this button, a MIDI device select window will appear as shown in diagram1. Please select "ICON G-Board" for the MIDI Out Devices.

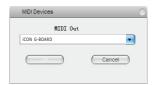

Diagram 1

### "Firmware Upgrade" button

Click this button to enter into the firmware upgrade window for G-Board. Please refer to P.9 for the firmware upgrade procedure.

### Firmware upgrade

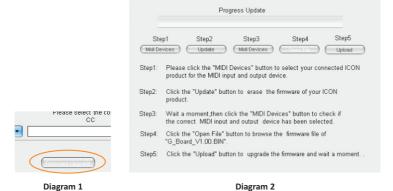

Firmware Upgrade

**Step 1:** Connect the ICON product using a USB connection. Press the "MIDI Device" button at the top to select your connected ICON product as the "MIDI In and Out" device at the pull-down menu.

Note: If your connected ICON product model name does not appear on the pull-down menu, select "USB Audio" as the MIDI In and Out device.

Step 2: Click the "Update" button.

**Step 3:**Press the "MIDI Device" button at the top to select your connected ICON product as the "MIDI In and Out" device at the pull-down menu.

**Step 4:** Click the "Open File" button to browse the new firmware file.

**Step 5:** Click the "Upload" button to upload the firmware.

Warning:The firmware upload process "MUST" be completed and not be interrupted during the file uploading, otherwise the firmware may not be rewritten again.

### Restore the factory default settings

To restore your G-Board settings to factory default, simply import the "Factory Default" setting file into your G-Board with the original setting of the iMap software.

## Daisy Chain with G-Board or any i-series Controllers

You may daisy chain i-series controllers including G-Board. As i-series controller is USB bus-powered the stability depends on the total power demand of the chain. Please visit our website for recommendations on daisy chain sequence for different i-series controllers.

- Connect the first of the i-series controllers to your Mac/PC via the USB port
  - Select a USB port on your Mac/PC and insert the wide (flat) end of the USB cable and the other small end (B-type USB pack) to i-series controller.
- Connect the next of the i-series controllers Insert the wide (flat) end of the USB cable to the first i-series controller 's second USB port and the other small end (B-type

USB jack) to the second i-series controller's USB port

Note: Due to the limitation of power supply via USB port, your connected devices chain might excess the power supply limit of the USB port and cause malfunction. For recommendations on the combination and daisy chain sequence of different i-Pro series controllers, please visit the ICON website at the following link: www.icon-global.com

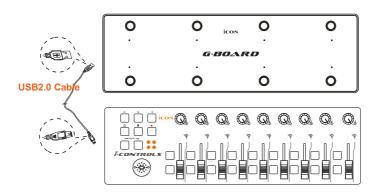

### **Specifications**

Connector: To computer USB connector (mini B type)

Power supply: USB bus power

Current consumption: 100mA or less

Weight: 0.77kg (1.7lb)

Dimensions: 325(L) X 99(W) X 20(H)

12.78"(L) x 3.78"(W) x 0.75"(H)

#### Services

If your G-Board needs servicing, follow these instructions.

Check our online Help Center at http://support.iconproaudio.com/hc/en-us, for information, knowledge, and downloads such as:

- 1. FAQ
- 2. Download
- 3. Learn More
- 4. Forum

Very often you will find solutions on these pages. If you don't find a solution, create a support ticket at our online Help Center at the link below, and our technical support team will assist you as soon as we can.

Navigate to http://support.iconproaudio.com/hc/en-us and then sign in to submit a ticket.

As soon as you have submitted an inquiry ticket, our support team will assist you to resolve the problem with your ICON ProAudio device as soon as possible.

To send defective products for service:

- 1. Ensure the problem is not related to operation error or external system devices.
- 2. Keep this owner's manual. We don't need it to repair the unit.
- 3. Pack the unit in its original packaging including end card and box. This is very important. If you have lost the packaging, please make sure you have packed the unit properly. ICON is not responsible for any damage that occurs due to non-factory packing.
- 4. Ship to the ICON tech support center or the local return authorization. See our service centers and distributor service points at the link below:

If you are located in US Send the product to: North America Mixware, LLC – U.S. Distributor 11070 Fleetwood Street – Unit F. Sun Valley, CA 91352; USA Tel.: (818) 578 4030

Contact: www.mixware.net/help

If you are located in Europe Send the product to: Sound Service GmbHEuropean HeadquarterMoriz-Seeler-Stra 3D-12489 Berlin Telephone: +49 (0)30 707 130-0 Fax: +49 (0)30 707 130-189

E-Mail: info@sound-service.eu

If you are located in Hong Kong Send the product to: ASIA OFFICE: Unit F, 15/F., Fu Cheung Centre, No. 5-7 Wong Chuk Yueng Street, Fotan, Sha Tin, N.T., Hong Kong.

5. For additional update information please visit our website at: www.iconproaudio.com

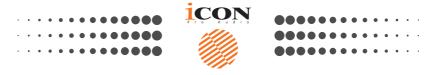

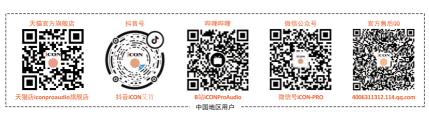

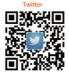

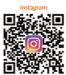

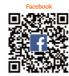

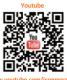

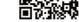

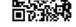

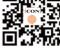

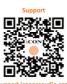

www.iconproaudio.com